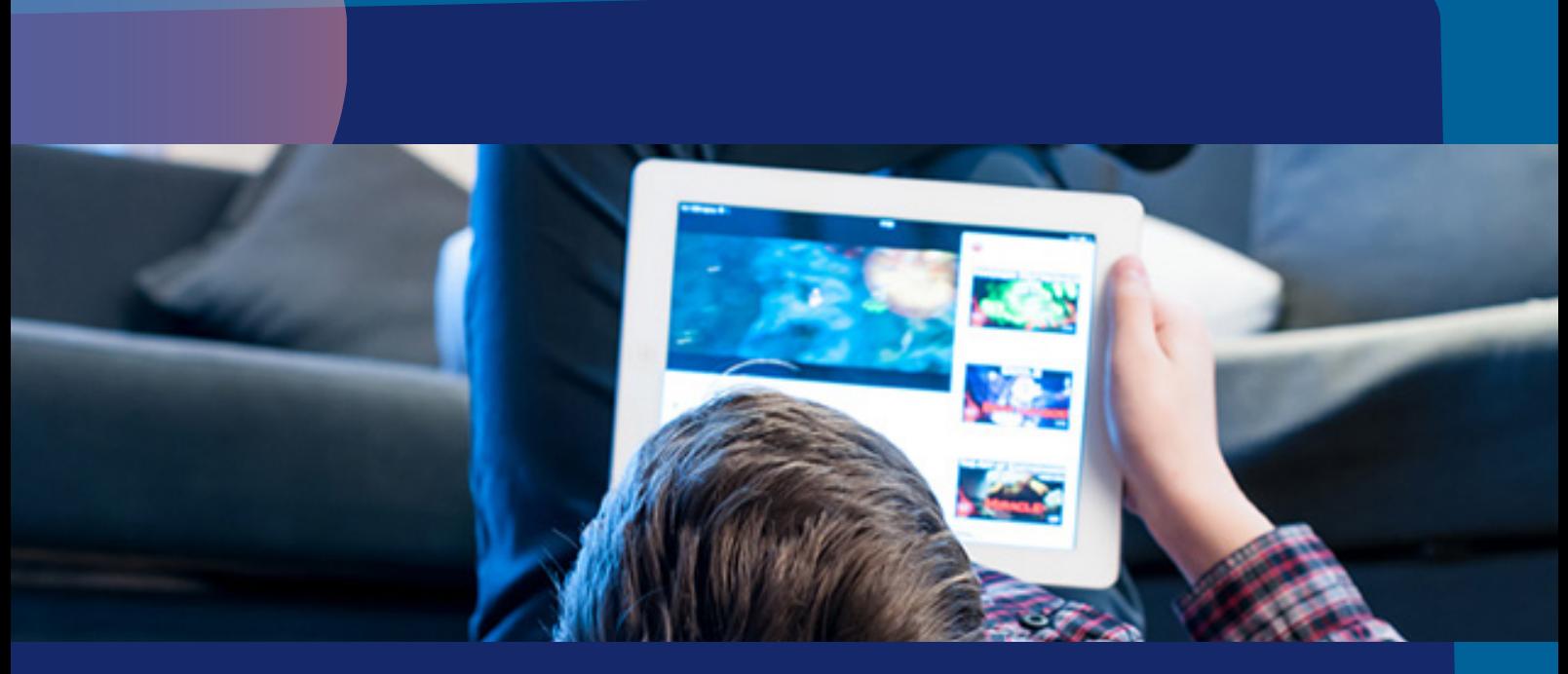

## APP Descarga selectiva

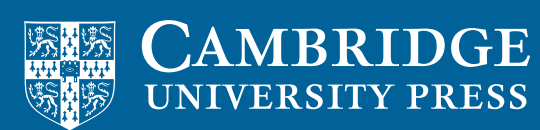

**blink** Learning

## APP Descarga selectiva

La nueva funcionalidad en la App de BlinkLearning permite descargar únicamente los libros que quieras utilizar en modo offline.

De esta forma podrás *ahorrar espacio* en tu dispositivo y borrar los libros descargados cuando ya no los necesites offline.

Tendrás todos tus libros disponibles con conexión a Internet.

Puedes hacerlo siguiendo estos pasos;

Paso 1: Si todavía no tienes la app de BlinkLearning instalada, descárgala desde la tienda correspondiente a tu dispositivo: App Store, Google Play...

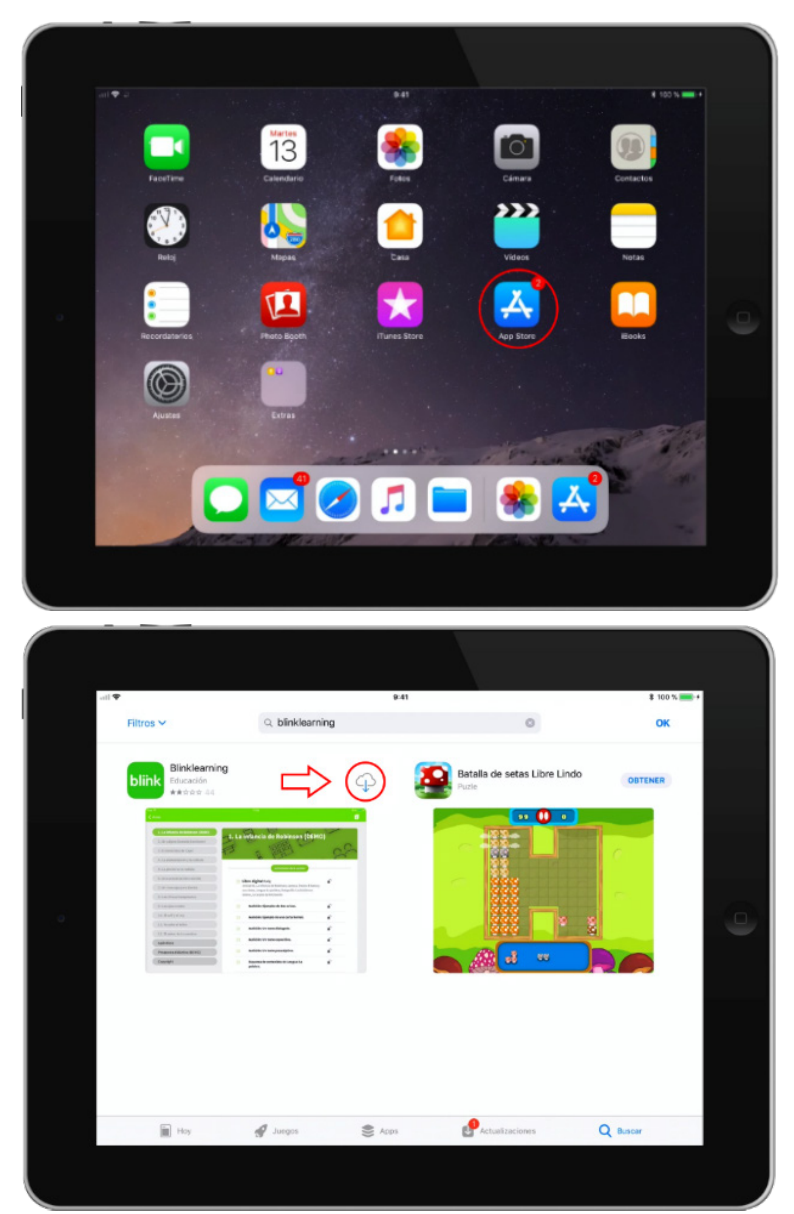

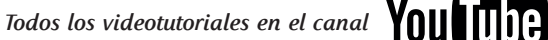

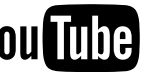

También puedes entrar en www.blinklearning.com y descárgala desde el botón de Descargar App eligiendo tu sistema operativo: Android, iOS, Chromebook, PC, Mac, Linux.

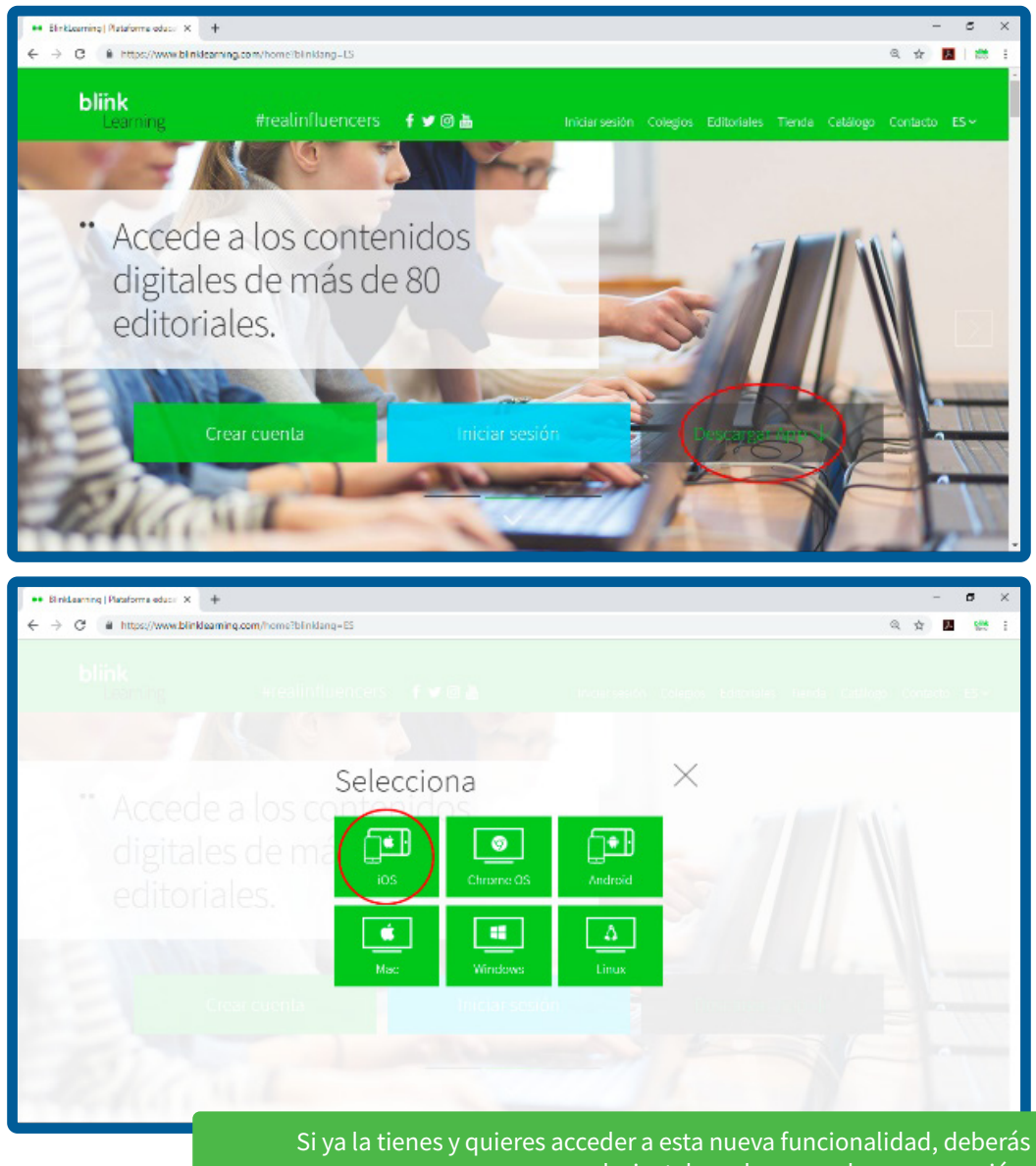

desinstalar y descargar la nueva versión.

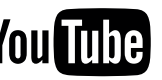

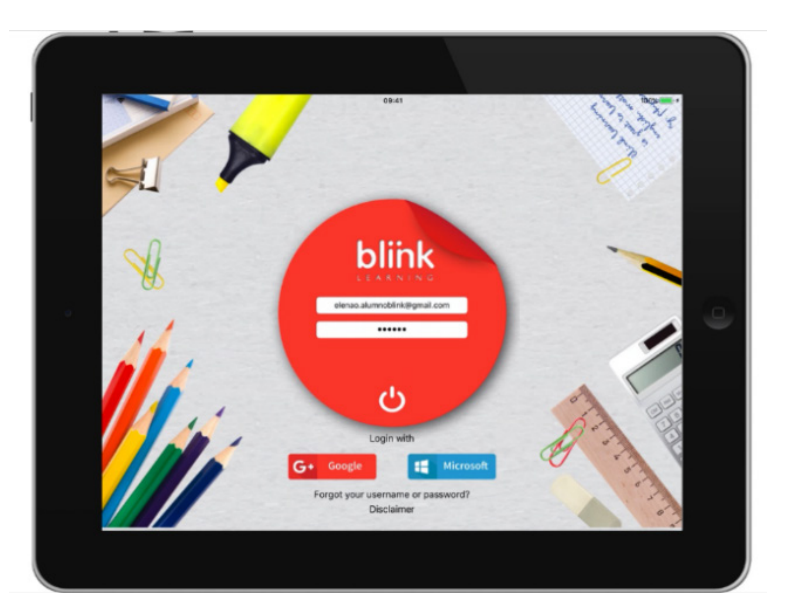

Paso 2: Cuando esté descargada, abre la app y accede con tu usuario y contraseña.

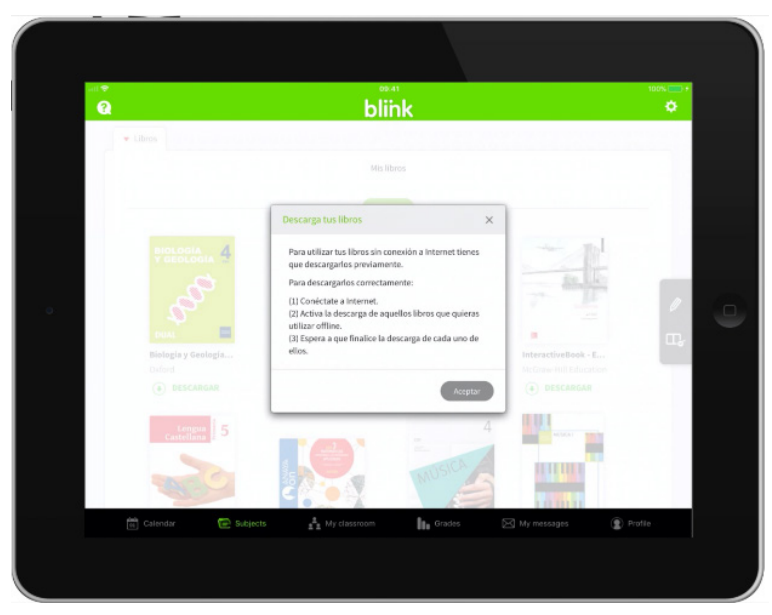

También puedes entrar en www.blinklearning.com y descárgala desde el botón de Descargar App eligiendo tu sistema operativo: Android, iOS, Chromebook, PC, Mac, Linux.

IMPORTANTE: Si todavía no tienes un usuario en BlinkLearning, deberás registrarte primero. Ten en cuenta que, si utilizas un dispositivo iOS, el registro debe realizarse online desde un navegador web. Para dispositivos Android y Chromebook puedes realizar el registro directamente al abrir la app.

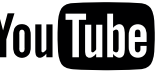

Paso 3: En la pestaña CONTENIDO de tu perfil elige los libros que deseas tener disponibles en modo offline haciendo click en el botón DESCARGAR situado debajo de cada uno.

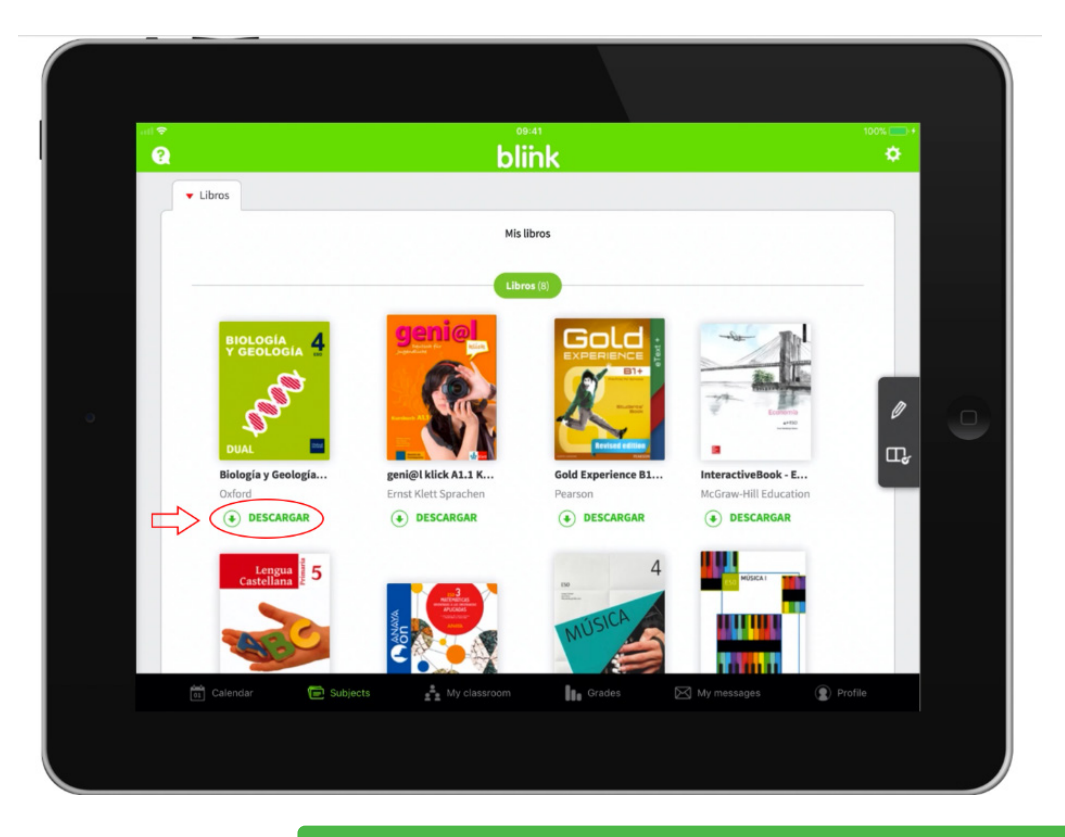

No olvides que, para efectuar la descarga, deberás estar conectado a Internet. El material que no descargues lo tendrás siempre disponible Online.

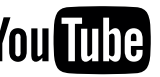

Paso 4: Si descargas varios libros al mismo tiempo, comenzará el proceso del primero donde indicará **DESCARGANDO** y los demás quedarán **EN ESPERA**. En cualquier momento puedes PAUSAR la descarga, haciendo clic sobre el botón de espera.

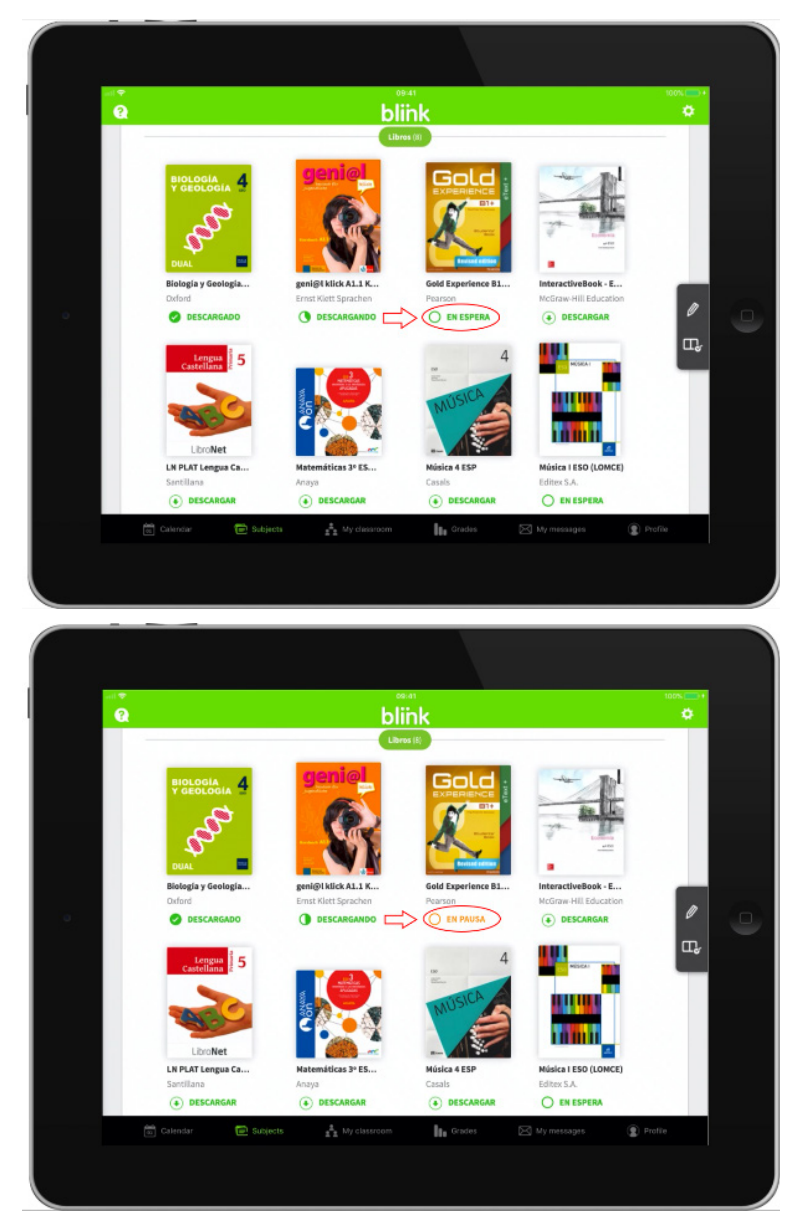

Mientras esperas a que termine el proceso, podrás navegar por tus libros. Bloquear la pantalla de tu tablet puede detener el proceso de descarga.

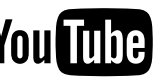

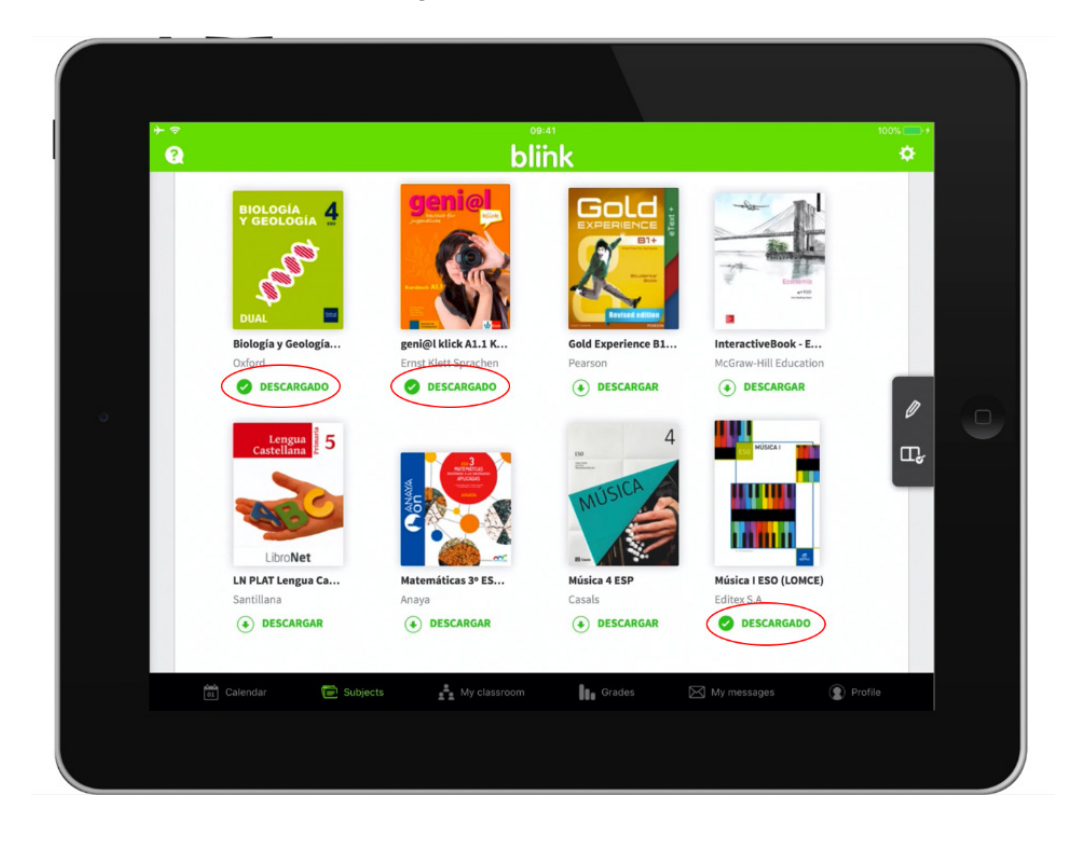

Paso 5: Una vez completadas las descargas, los libros aparecerán con el estado DESCARGADO.

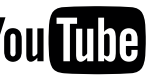

Paso 6: Para eliminar una descarga, activa el Modo edición desde el lápiz blanco de la barra de navegación derecha y aparecerá la opción ELIMINAR DESCARGA en aquellos libros que estén descargados. Tras seleccionar esta opción, aparecerá un mensaje de verificación, selecciona Aceptar y comenzará el proceso que indicará ELIMINANDO. Una vez terminado el proceso, volverá a aparecer la opción de DESCARGAR.

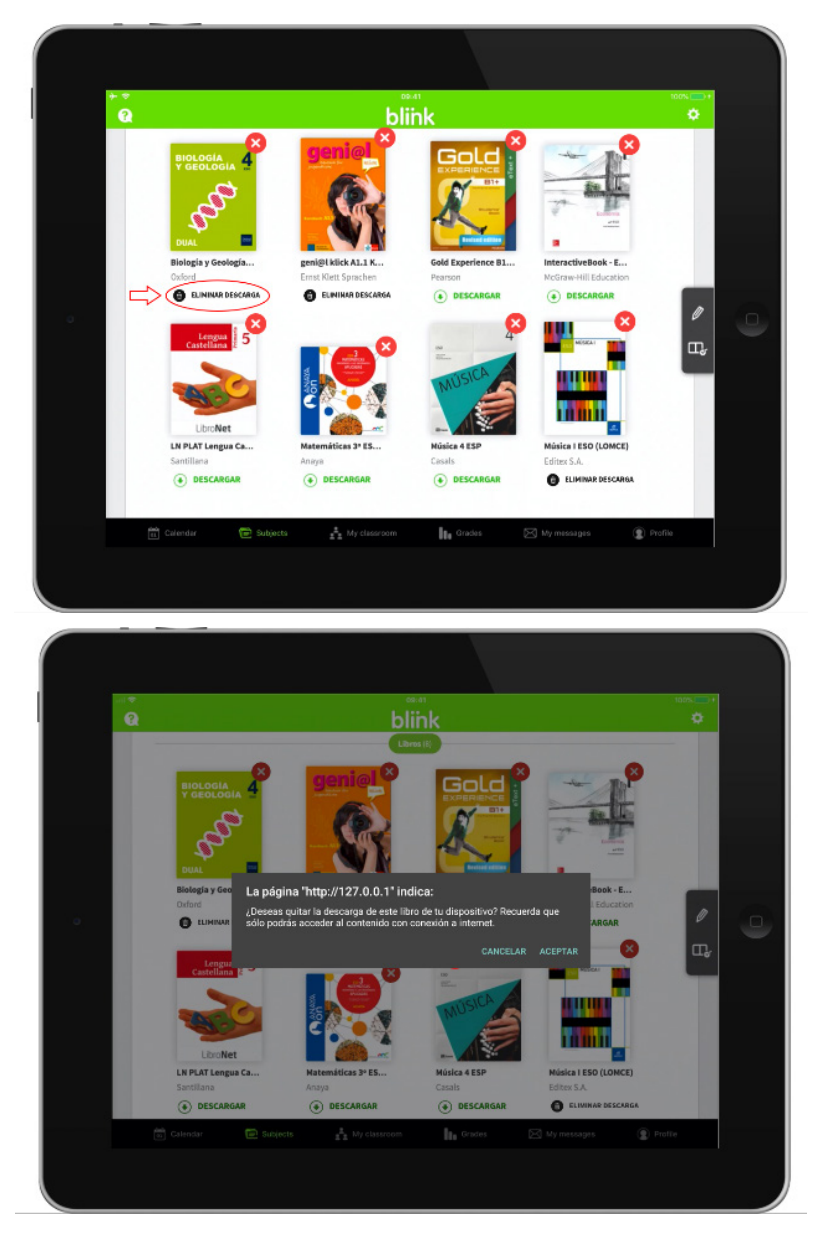

Cuando termines, ya puedes poner tu dispositivo en modo avión o quitar tu conexión a Internet para acceder a tus libros descargados.

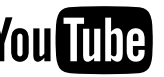